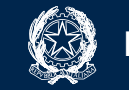

# **PAGO IN RETE**

## **SMART GUIDE**

**Come creare e notificare un evento di pagamento**

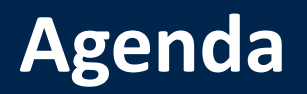

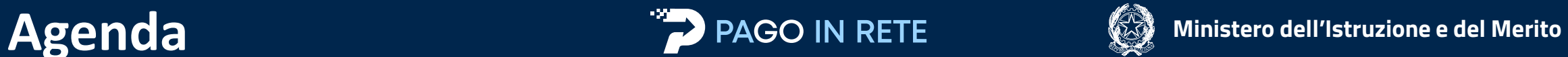

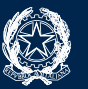

#### **SMART GUIDE**

**Come creare e notificare un evento di pagamento**

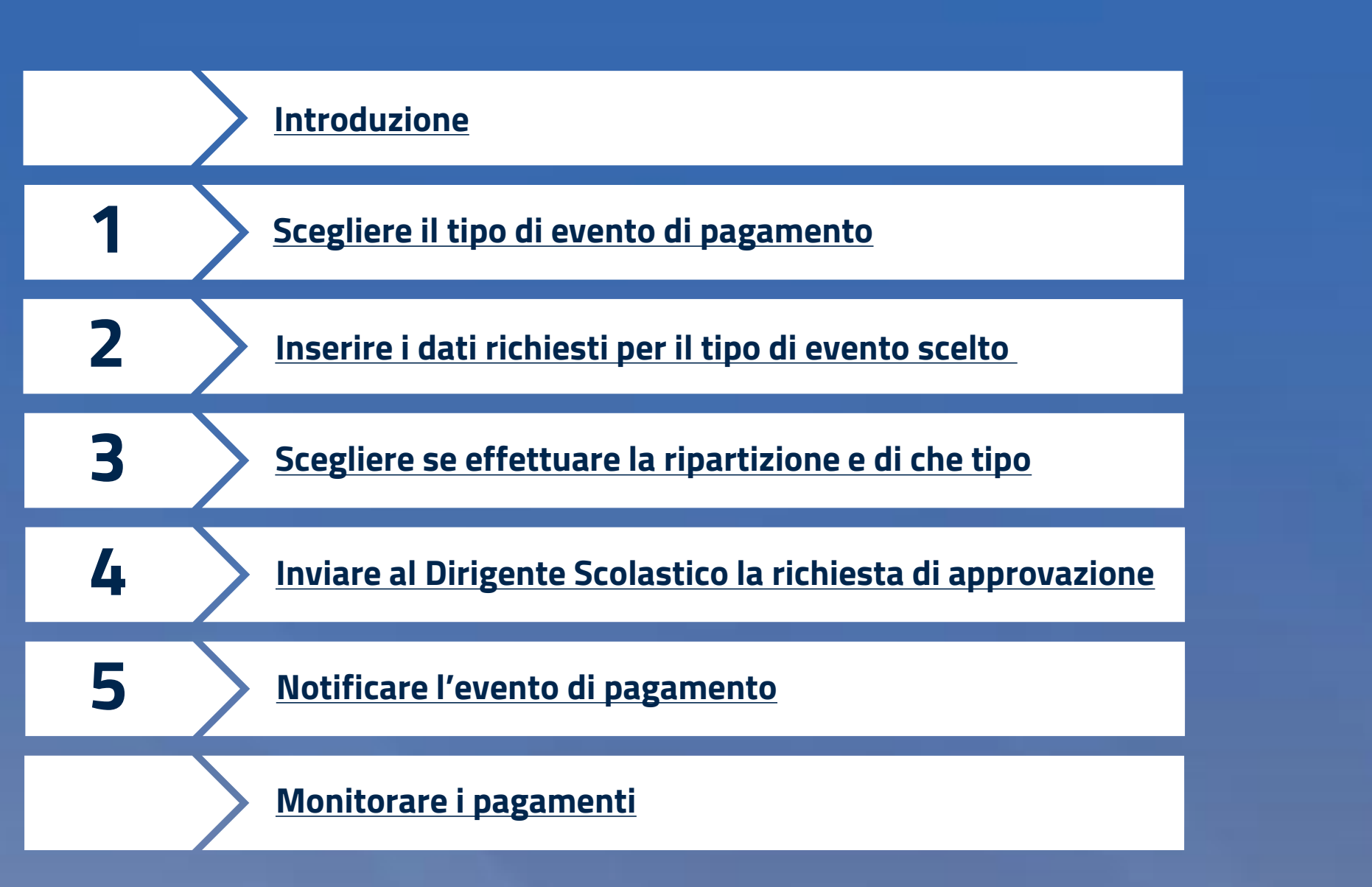

<span id="page-2-0"></span>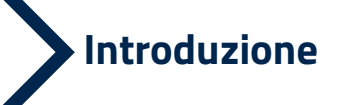

**1**

**2**

**3**

**4**

**5**

### **PAGO IN RETE**

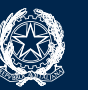

Scopo di questa **guida** è indicarvi i passi da eseguire su Pago In Rete per generare ed inviare alle famiglie **avvisi digitali di pagamento** in modo semplice e chiaro.

Nelle pagine seguenti vi verrà illustrata la **best practice** da seguire per creare e notificare un evento di pagamento.

La creazione e la notifica degli eventi di pagamento prevede che la segreteria scolastica segua 5 passi:

- **Scegliere** il tipo di **evento di pagamento**
	- **Inserire i dati** previsti per il tipo di evento scelto
	- **Scegliere** se effettuare la **ripartizione** e di che tipo
	- **Inviare** al DS la **richiesta di approvazione**
	- **Notificare l'evento** di pagamento

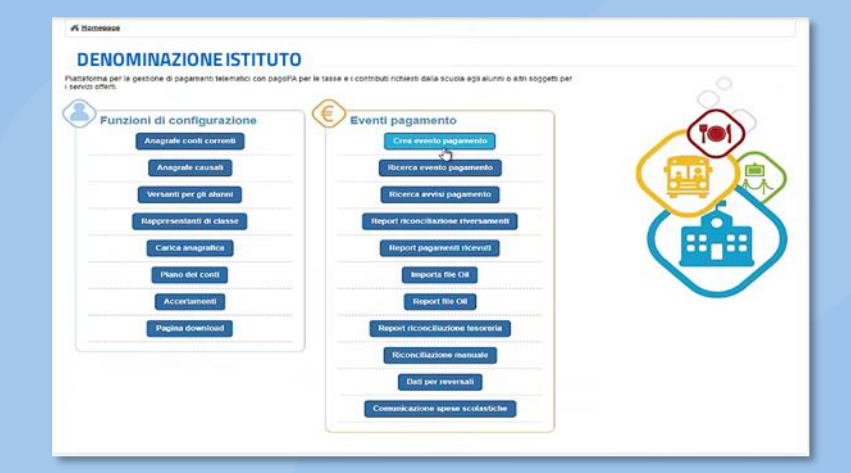

*Fig. 1 - Homepage Pago In Rete*

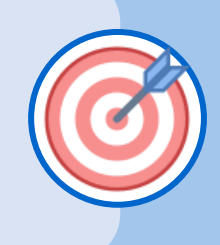

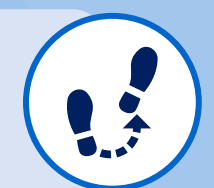

<span id="page-3-0"></span>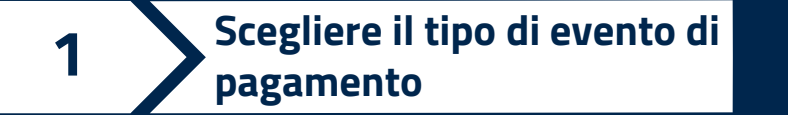

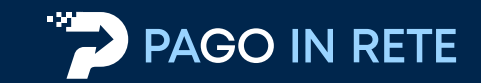

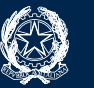

#### **Eventi di Pagamento** tra cui scegliere:

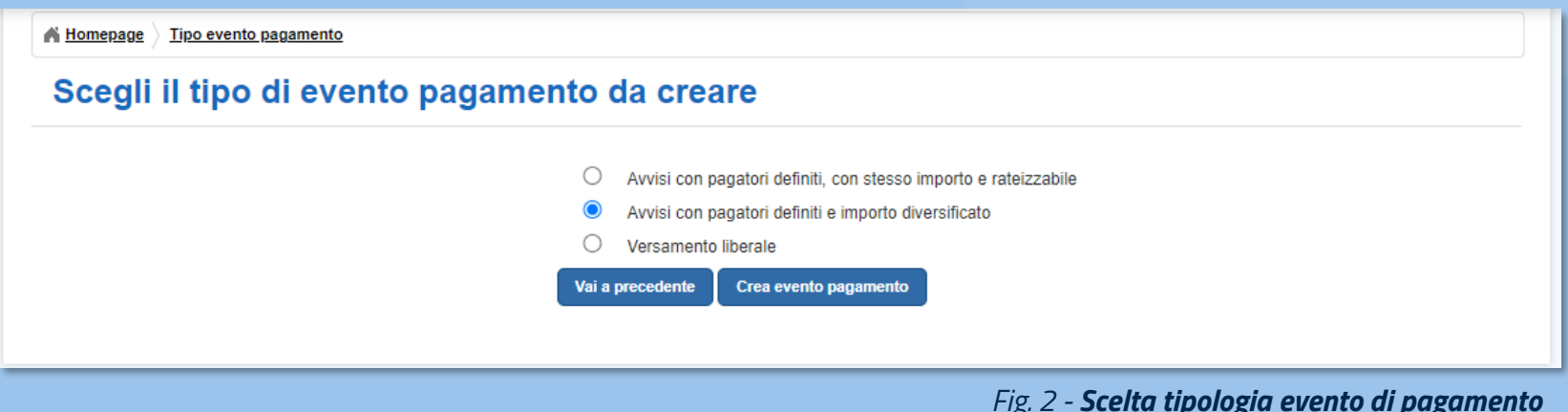

❑ Tipo 1: **Avvisi con pagatori definiti, con stesso importo e rateizzabile**;

❑ Tipo 2: **Avvisi con pagatori definiti e importo diversificato**: evento di pagamento per un gruppo di alunni per i quali è possibile personalizzare l'importo e la data entro la quale è richiesto il pagamento (**Best practice** approfondita in questa guida);

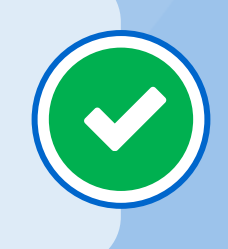

#### ❑ Tipo 3: **Versamento liberale**.

<span id="page-4-0"></span>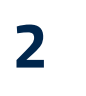

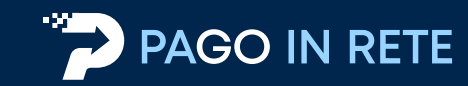

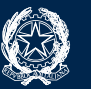

#### Dati richiesti per **l'evento di pagamento**:

- 帍 **Anno scolastico**: selezionate l'anno scolastico di pertinenza dell'evento;
- **Data di scadenza**: data entro la quale intendete ricevere i versamenti. Gli avvisi intestati potranno comunque essere pagati anche dopo la scadenza;
- **Categoria e Causale**: selezionate la categoria, tra quelle previste da pagoPA, in coerenza con la causale da inserire;
- **T**: **Conto corrente**: selezionate da un elenco a discesa il conto corrente su cui volete ricevere gli incassi e il sistema in automatico visualizza l'IBAN;
- **FJ** Nota e informativa: potete facoltativamente inserire una nota e/o allegare un'informativa per le famiglie.

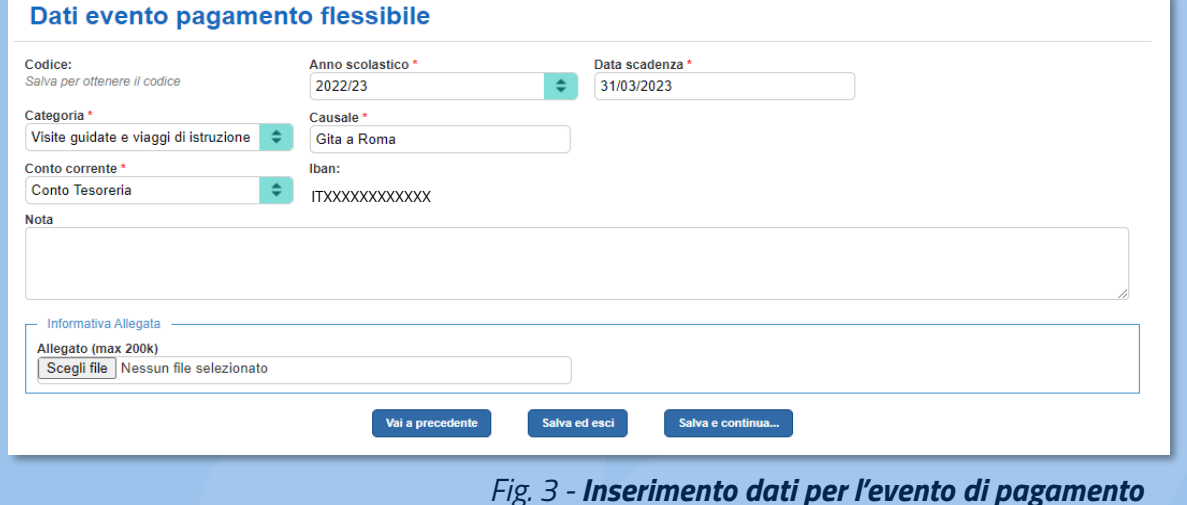

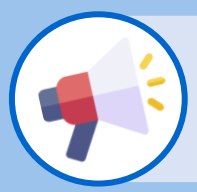

Il **"Conto di accredito dell'Agenzia delle Entrate"** deve essere utilizzato unicamente in caso di richiesta di pagamenti riferiti alle **Tasse scolastiche**.

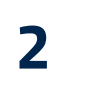

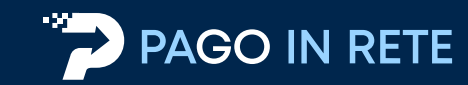

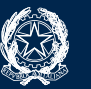

#### Dati richiesti per **l'evento di pagamento**:

È richiesto di definire i **partecipanti**, ossia i soggetti pagatori ai quali saranno intestati gli avvisi di pagamento. Avete a disposizione **diverse modalità** per individuare i partecipanti all'evento:

- **Aggiungi intestatario**: inserimento manuale dell'anagrafica di un singolo partecipante;
- **Aggiungi da file**: scegliendo un file precedentemente compilato. Tale file è scaricabile, nella *"Pagina download",* attraverso la funzione *"Convertitore dati alunni"*;
- **Aggiungi da SIDI**: importazione automatica massiva delle anagrafiche alunni dell'Istituto scolastico dall'anagrafica centrale SIDI.

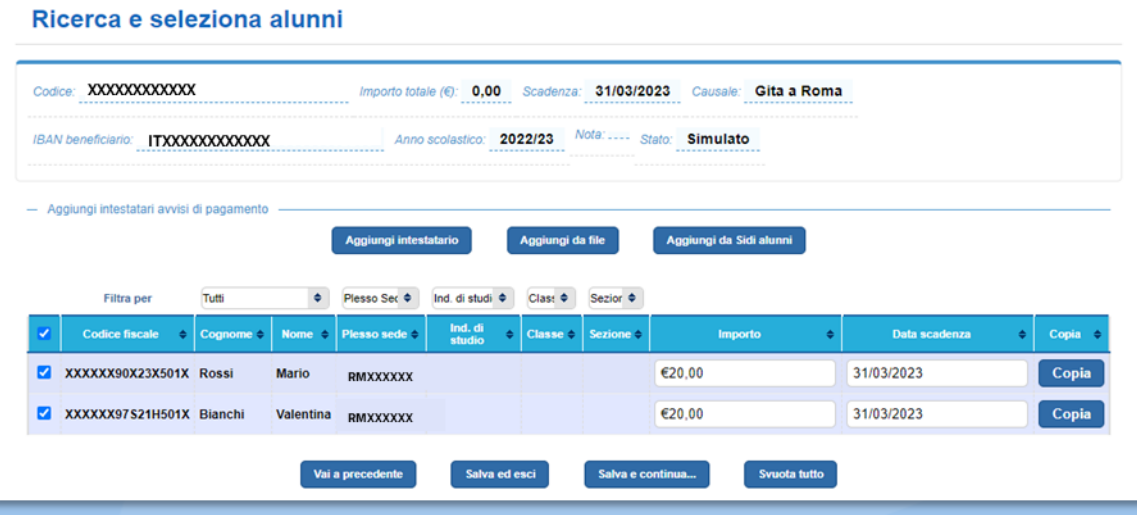

*Fig. 4 – Ricerca e seleziona alunni*

<span id="page-6-0"></span>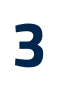

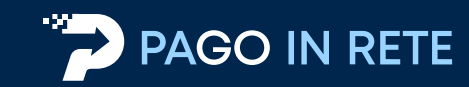

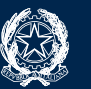

#### Per effettuare la **ripartizione del pagamento** avete a disposizione diverse modalità:

- ❑ Crea da accertamenti
- ❑ Crea da piano dei conti
- ❑ **Non creare ripartizioni**

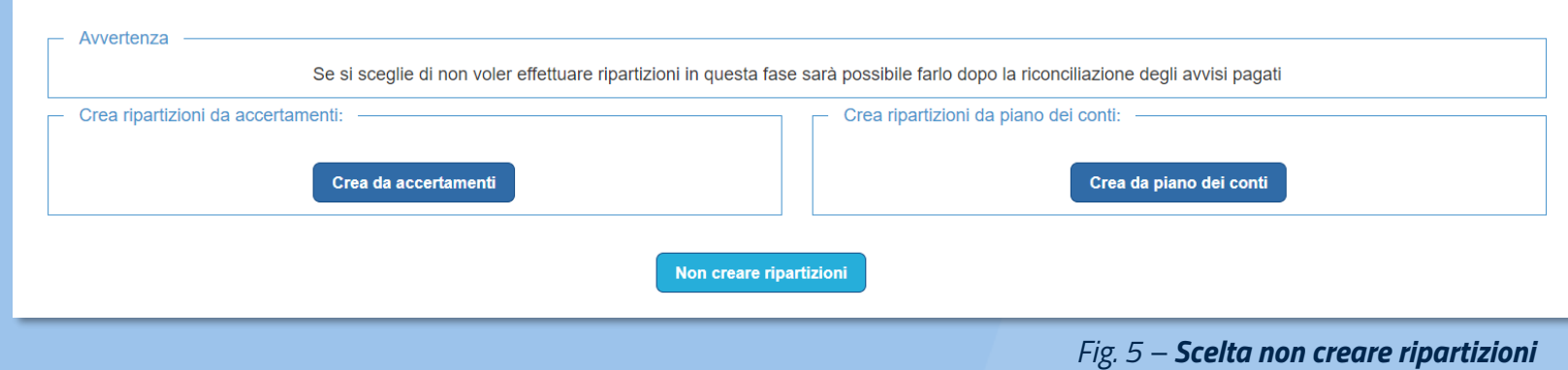

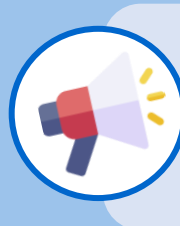

L'utilizzo della ripartizione del pagamento è una funzione avanzata e non obbligatoria di Pago In Rete, che riguarda la parte contabile. Le ripartizioni potranno essere create successivamente o direttamente sul sistema di contabilità.

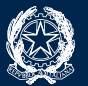

A seguito dell'inserimento dei dati, il sistema vi propone un riepilogo utile al controllo di quanto inserito, prima dell'invio al Dirigente Scolastico della **richiesta di approvazione**.

**Inviare al DS la richiesta di** 

**approvazione**

<span id="page-7-0"></span>**4**

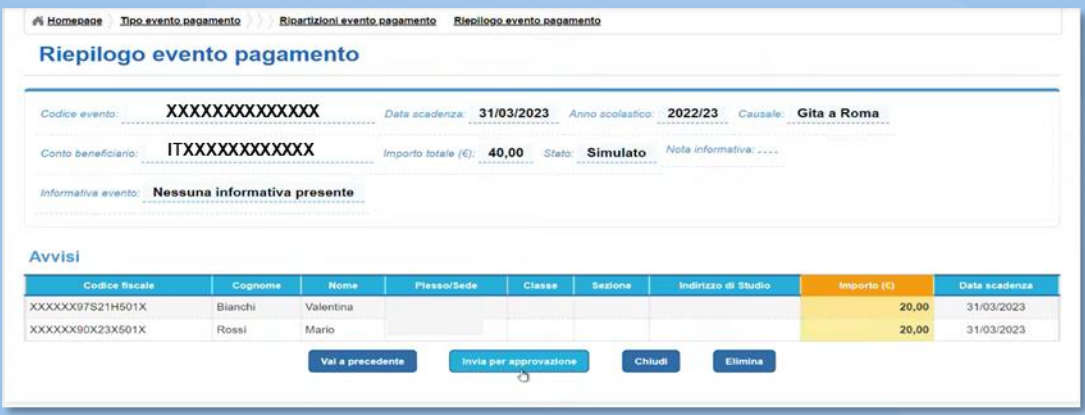

Il **Dirigente Scolastico** controlla i dati dell'evento, cliccando l'icona e **approva l'evento di pagamento**.

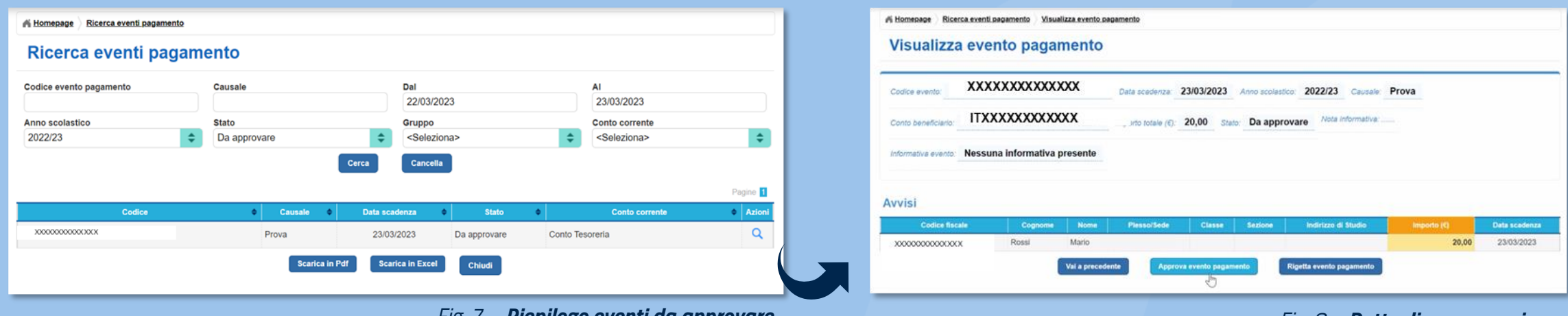

*Fig. 7 – Riepilogo eventi da approvare Fig. 8 – Dettaglio approvazione*

*Fig. 6 – Riepilogo evento pagamento*

<span id="page-8-0"></span>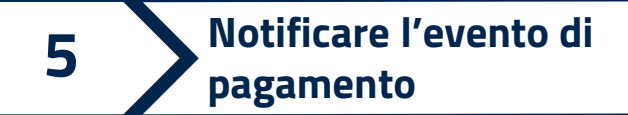

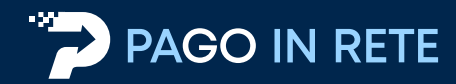

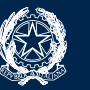

#### In seguito all'**approvazione** dell'evento di pagamento:

La segreteria scolastica richiede al sistema di effettuare la creazione e l'invio degli **avvisi digitali** attraverso la funzione di "**Notifica pagamento**".

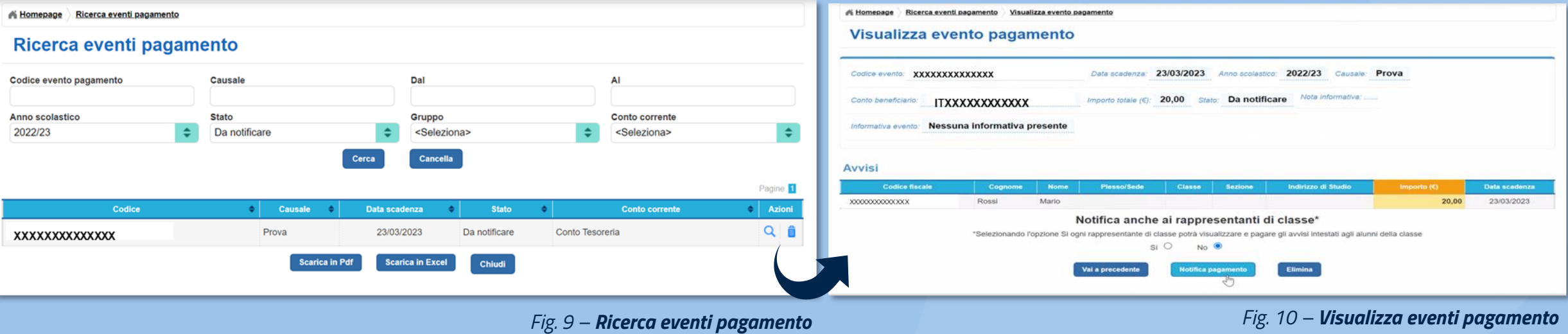

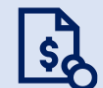

I genitori destinatari ricevono una **notifica** via e-mail e, se utilizzatori dell'**app IO**, sullo smartphone; da questo momento possono pagare gli avvisi di **Pago In Rete**.

<span id="page-9-0"></span>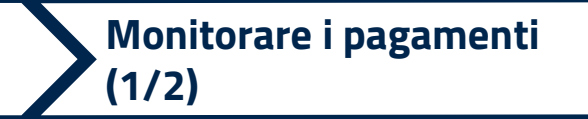

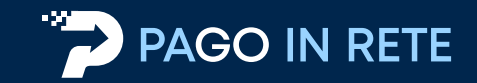

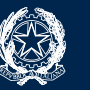

#### **Ricerca eventi di pagamento**

Attraverso la funzione "**Ricerca eventi pagamento**" la segreteria scolastica e il DS possono visualizzare tutti gli eventi di pagamento creati, con il relativo stato.

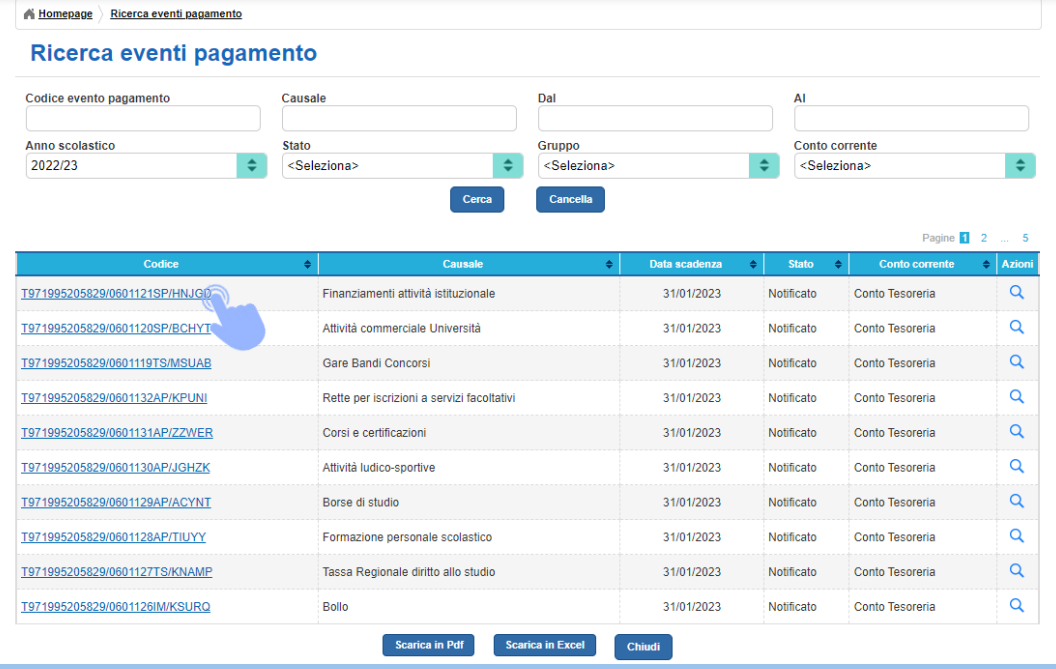

*Fig. 11 – Elenco eventi pagamento*

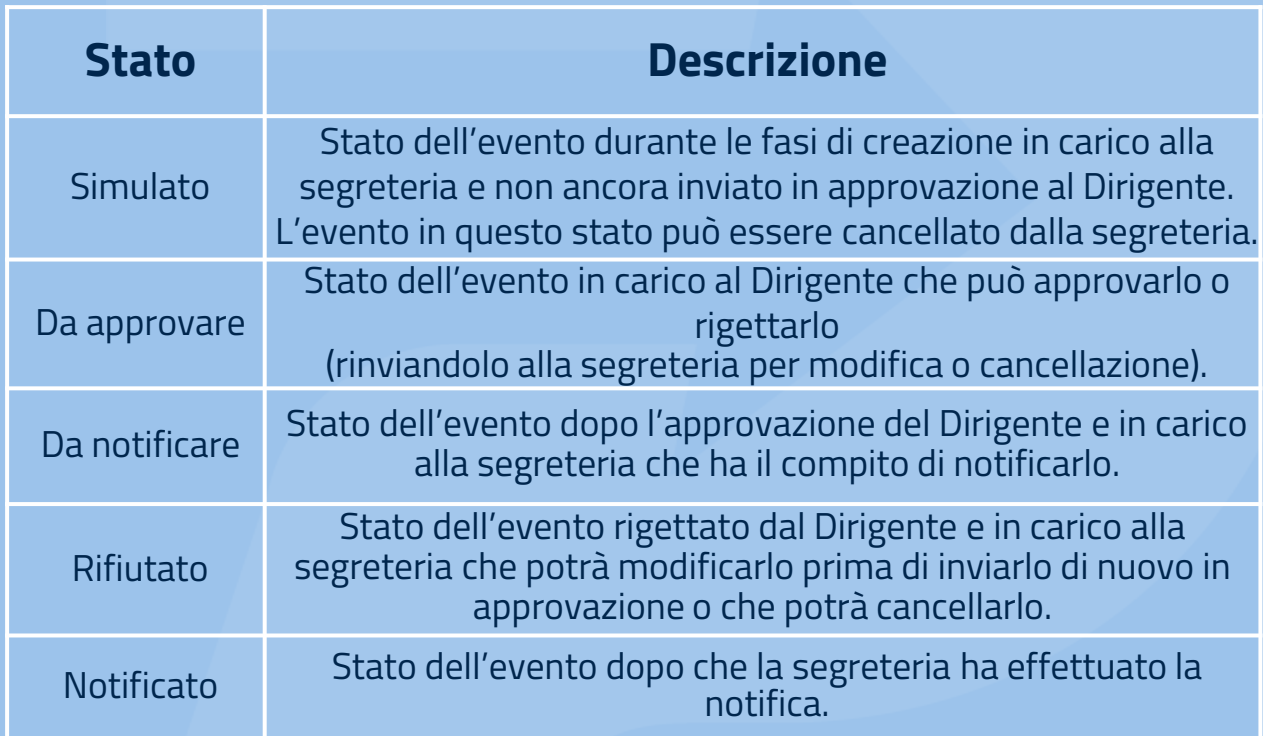

Cliccando sul **codice identificativo dell'evento** di pagamento potete visualizzare gli **avvisi** di pagamento ad esso correlati.

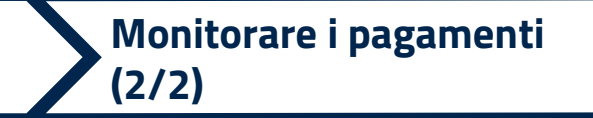

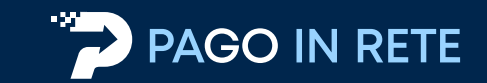

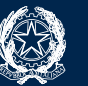

#### **Avvisi di pagamento**

Dopo aver cliccato sul codice identificativo dell'evento di pagamento potete visualizzare l'**elenco di tutti gli avvisi** e il relativo stato di pagamento.

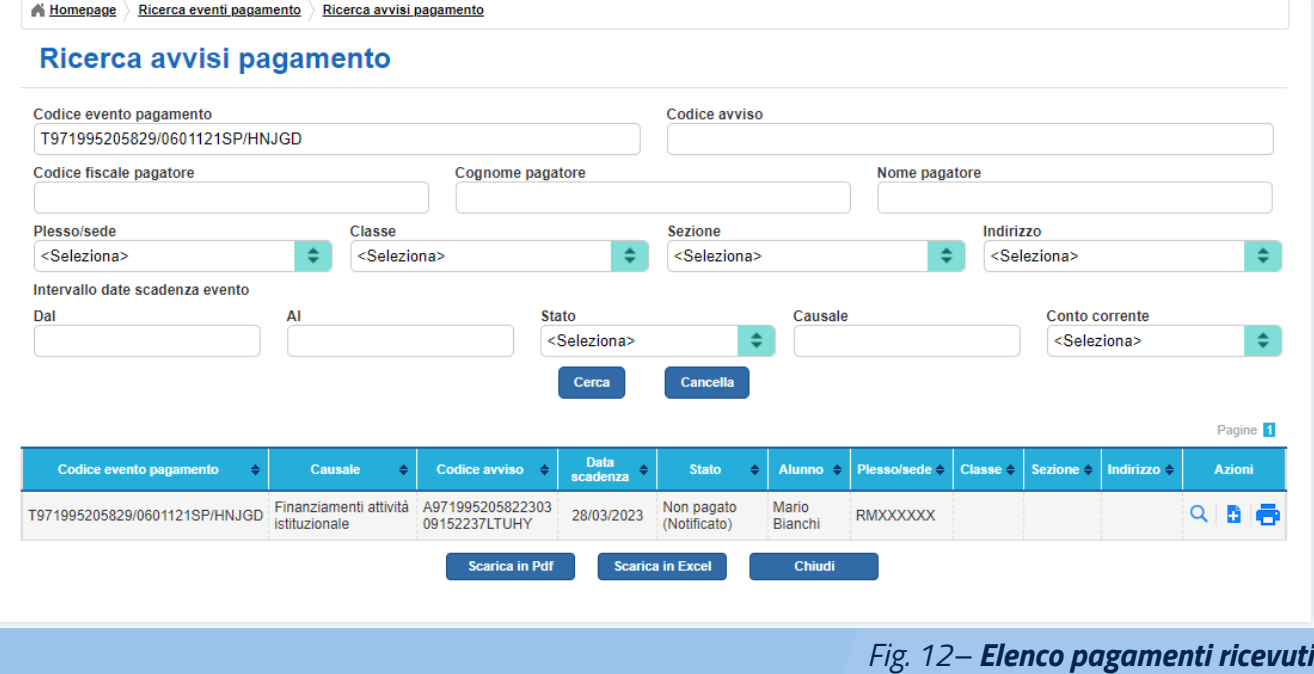

Attraverso la funzione "**Ricerca avvisi di pagamento**" potete ricercare, tramite opportuni filtri, un determinato avviso di pagamento, consultarne lo stato e tutti i dettagli.

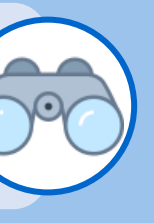

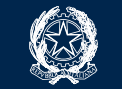

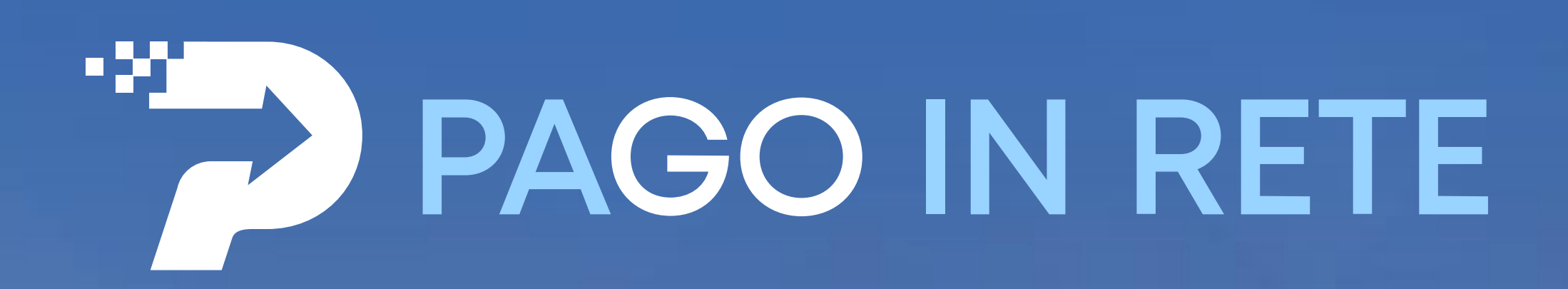